# 電話帳を利用する

電話番号やメールアドレスを登録することができます。 メールアドレスだけではなく、誕生日などを登録することもできま す。 また、登録した連絡先ごとに着信音を設定することもできます。

# ■ 電話帳利用時のご注意

電話帳に登録したデータは、電池パックを長い間外していたり、 電池残量のない状態で放置したりすると、消失または変化してし まうことがあります。また、事故、故障、修理、機種変更などの 際や、その他の取り扱いなどによっても、同様の可能性がありま す。 大切な連絡先などは、定期的にバックアップをとっておかれるこ

とをおすすめします。なお、電話帳が消失または変化した場合の 損害につきましては、当社では責任を負いかねますのであらかじ めご了承ください。

# 新しい連絡先を登録する

電話帳に、名前、電話番号、メールアドレス(いずれかの入力は必 須)、グループを登録する方法を例に説明します。

## $\overline{1}$

(長押し)

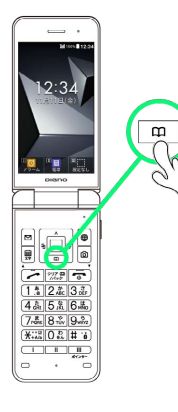

※3 電話帳編集画面が表示されます。

# $\overline{2}$

# 姓 / 名 → 姓/名を入力 → ■

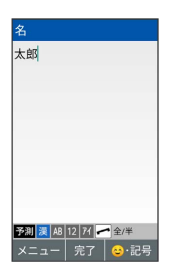

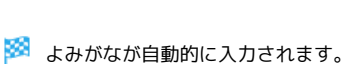

# $\overline{\mathbf{3}}$ 電話欄の 電話番号 → 電話番号を入力 → ■ <br>電話番号 090-XXXX-XXXX | 12|<br>|x=ュー | 完了 |  $\overline{4}$ メール欄の メールアドレス → メールアドレスを入力 → メールアドレス **OOOO**@xx.xx.xx <mark>予測 漢 <mark>A8</mark> 12 <mark>バ ー</mark> 全/半<br>| メニュー | 完了 | 記号</mark>  $5<sub>5</sub>$ グループ欄の グループ名 → グループを選択 → ■ ( ▽ 表示) → 画 (登録) グループ登録 201:友人 | メニュー 解除 | 登録 | ・グループの作成方法について詳しくは、「電話帳のグループを設 定する」を参照してください。

# $6<sup>1</sup>$

(登録)

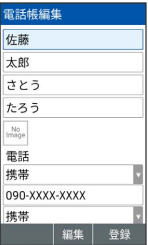

※ 連絡先が登録されます。

## ■ 連絡先登録時の操作

## 写真を登録する

電話帳編集画面で ■ → データフォルダ / フォト撮影 ● 画面に従って操作

• 設定なし と操作すると、写真は登録されません。

電話/メール/住所/ウェブサイトの種別を変更す る

電話帳編集画面で電話/メール/住所/ウェブサイト欄の 携 帯 / 自宅 → ■ → 登録する種別を選択 → ■

## 住所を登録する

電話帳編集画面で住所欄の 郵便番号 / 国 / 都道府県 / 市町村 / 番地 → 内容を入力 → ■

#### 誕生日を登録する

電話帳編集画面で誕生日欄の 日付 → 誕生日を入力 → (確定)

#### 会社/役職を登録する

電話帳編集画面で会社/役職欄の 会社 / 役職 → 内容を 入力 → 回

ウェブサイトを登録する

電話帳編集画面でウェブサイト欄の URL C URLを入力  $\Theta$   $\blacksquare$ 

#### メモを登録する

電話帳編集画面でメモ欄の メモ → 内容を入力 → ■

#### 音声着信時の着信音を設定する

電話帳編集画面で 着信設定 → 着信音 → 端末設定に従 う / プリセット / データフォルダ → 画面に従って操 作

- ・ 端末設定に従う と操作したときは、共通設定に従って動作し ます。
- ・ プリセット から着信音を設定しているときは、着信音を選 択● (確認)と操作すると、着信音を確認できます。 ・ OFF に設定すると、着信音は動作しません。
- 

音声着信時のバイブレータのパターンを設定する

電話帳編集画面で 着信設定 → バイブパターン → パター ンを選択●■

- ・ 端末設定に従う と操作したときは、共通設定に従って動作し ます。
- ・ OFF に設定すると、バイブレータは動作しません。

# 音声着信時に点滅させる着信LEDの色を設定する

電話帳編集画面で 着信設定 → 着信LED → カラーを選 択●■

- ・ 端末設定に従う と操作したときは共通設定に従って動作しま す。
- ・ OFF に設定すると、着信LEDは点灯しません。

連絡先を通常時に表示しないように設定する(シー クレット設定)

# 電話帳編集画面で シークレット設定 ( ▽ 表示)

· シークレット設定 と操作するたびに、選択( √) /解除 (口)が切り替わります。

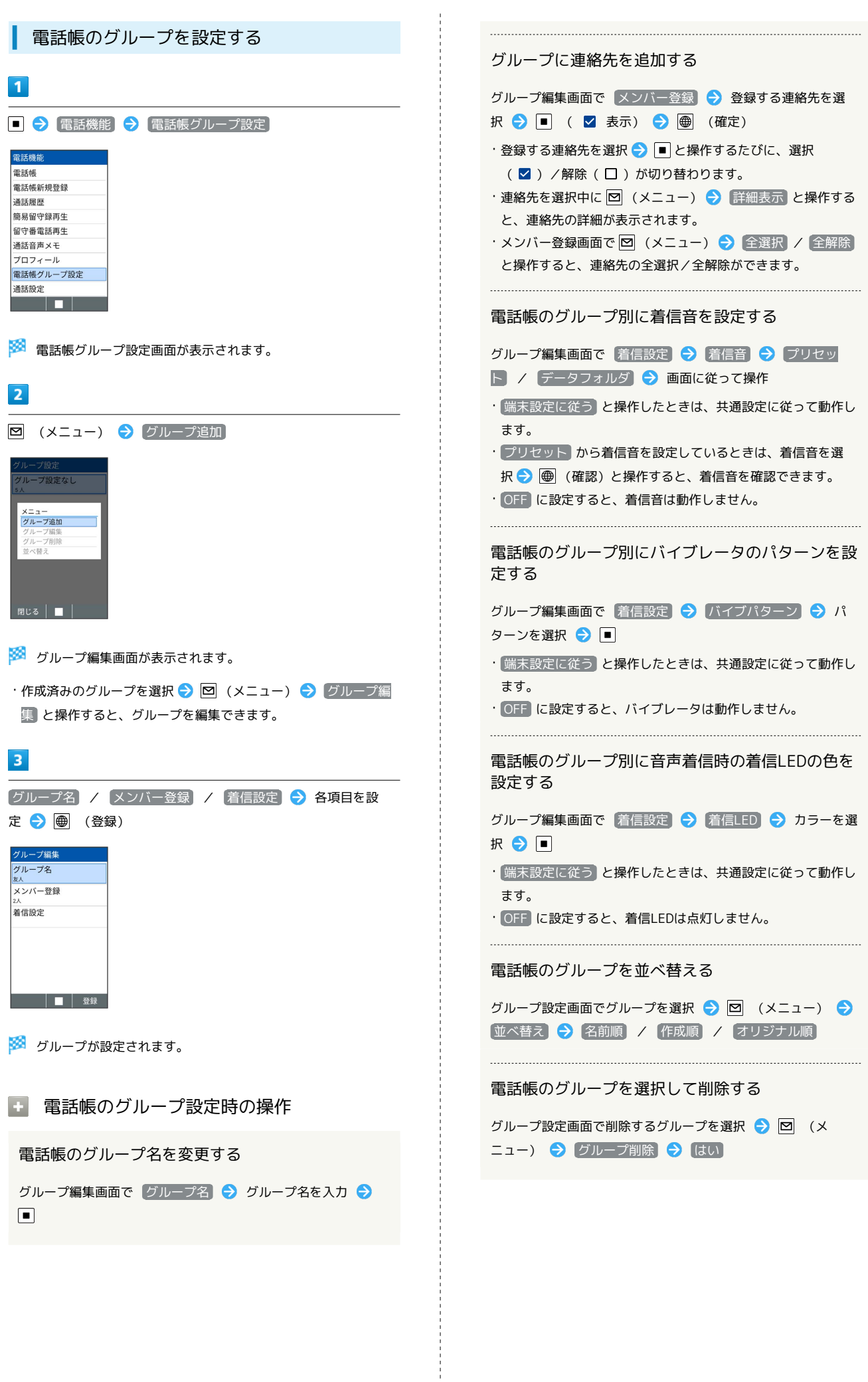

# 連絡先を確認する

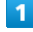

 $\boxed{9}$ 

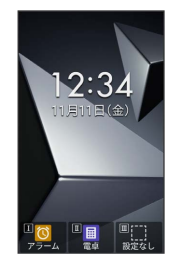

※ 電話帳画面が表示されます。

# $\overline{2}$

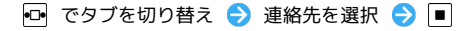

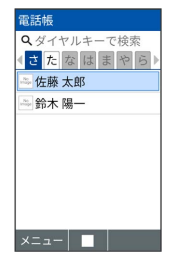

<mark>※3</mark> 電話帳詳細画面(簡易)が表示されます。

- ・電話帳詳細画面(簡易)では、名前、よみがな、電話番号、メー ルアドレス、グループのみ表示します。 ● (詳細)を押すと、 その他の項目も表示します。
- ・電話帳画面で検索ワードを入力すると、電話帳の絞り込み検索が できます。名前(よみがなを含む)/電話番号/Eメールアドレス などの項目が検索対象となります。

## ■ 電話帳確認時の操作

メインの電話番号/メールアドレスを設定する

電話帳詳細画面で電話番号/メールアドレスを選択● 通常使用

・設定を解除するには、設定済みの電話番号/メールアドレスを 選択● ■● 通常使用を解除 と操作します。

## 電話帳の電話番号から電話を発信する

電話帳詳細画面で電話番号を選択● | つ

電話帳の電話番号からSMSを作成する

電話帳詳細画面で電話番号を選択 > ■ → SMS作成

電話帳のメールアドレスからメールを作成する

電話帳詳細画面でメールアドレスを選択●■●■→■ メール作 成 ● メール / PCメール ● 画面に従って操作

```
電話帳の電話番号/メールアドレスをコピーする
電話帳詳細画面で電話番号/メールアドレスを選択●
\ThetaFL=連絡先を修正する
電話帳画面/電話帳詳細画面で 図 (メニュー) → 編集
→ 項目を選択し修正 → 画 (登録) → 上書き登録 /
新規登録
連絡先をメール添付/Bluetooth®通信で送信する
電話帳画面で 図 (メニュー) → 送信 → メール添付
/ Bluetooth送信 → 画面に従って操作
・電話帳詳細画面で 図 (メニュー) → メール添付 /
Bluetooth送信 → 画面に従って操作しても、連絡先を送信
できます。
連絡先を1件削除する
電話帳画面で削除する連絡先を選択 → 図 (メニュー) →
|削除 → 1件削除 → はい
・電話帳詳細画面で 図 (メニュー) ◆ 【1件削除】 ◆ 【はい】
と操作しても、連絡先を削除できます。
連絡先を選択して削除する
電話帳画面で 図 (メニュー) → 削除 → 選択削除
→ 連絡先を選択 → ■ ( ■ < ■ 表示) → ■ (削除)
\Theta はい
・連絡先を選択中に 図 (メニュー) → 全選択 / 全解除 と
操作すると、すべての連絡先を選択( 2) /解除(\square) で
きます。
・連絡先を選択中に ⊠ (メニュー) ➡ 詳細表示 と操作する
と、連絡先の詳細を表示できます。
電話帳のシークレット設定を一時的に解除する
電話帳画面で 図 (メニュー) → 表示設定 → シーク
レット一時表示 → 表示する → 画面に従って操作
・電話帳画面で 図 (メニュー) → 表示設定 → シークレッ
トー時表示 う 表示しない と操作すると、シークレットが
表示されなくなります。
電話帳の登録件数を確認する
電話帳画面で 図 (メニュー) → 登録件数確認
電話帳の表示方法を変更する
電話帳画面で 図 (メニュー) → 表示設定 → 表示方
法 → 名前順 / グループ順
```